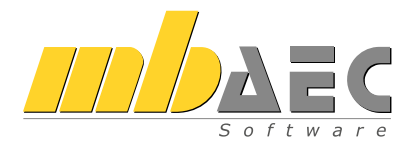

# Tastaturbefehle

## Effektiv arbeiten mit der mb WorkSuite

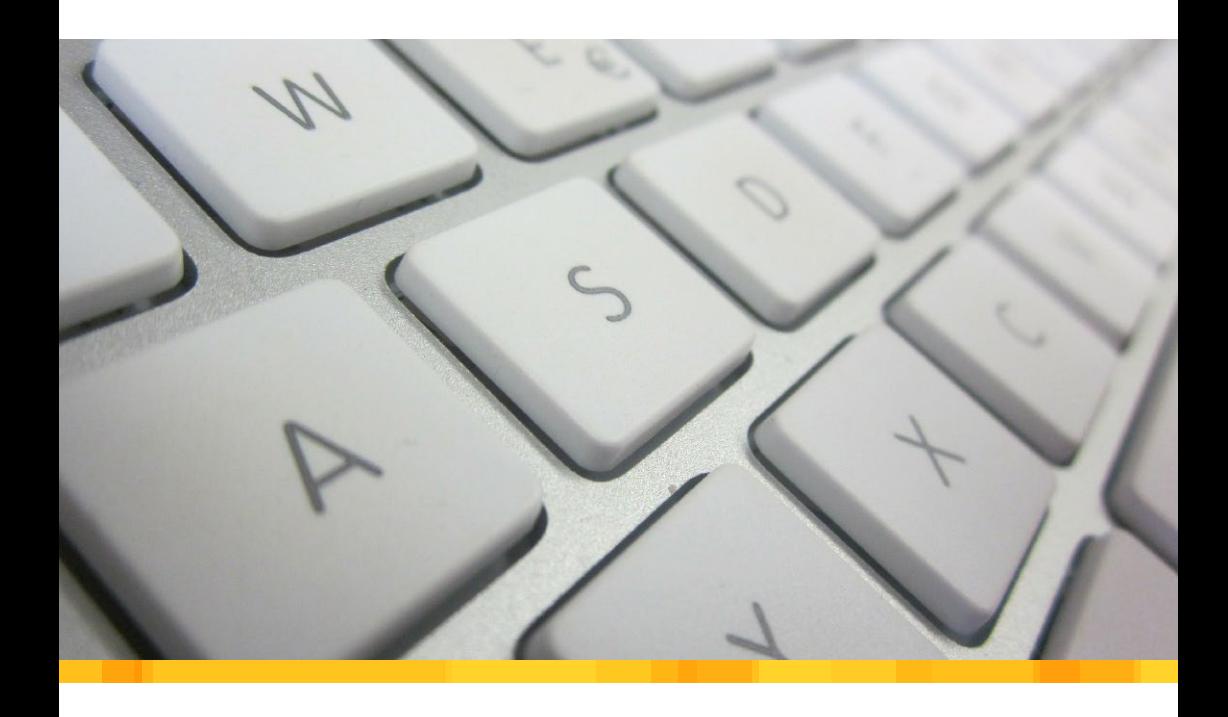

TE F

## mb-Viewer

Der mb-Viewer ist das zentrale Ausgabemedium aller mb-Anwendungen. Er steht als eigenständiges Programm oder integriert in die BauStatik-Oberfläche zur Verfügung. Die Tastatur-Steuerung ist in beiden Fällen identisch.

#### **Ausgabesteuerung / Bildausschnitt / Zoomen**

Bildausschnitt festlegen

Zoombox mit gedrückter Maustaste aufziehen

Der Bildausschnitt und der Abbildungsmaßstab können jederzeit beliebig verändert werden. Dazu muss das Fenster des Viewers einmal mit der Maus angeklickt werden, um den Fokus zu erhalten.

 $\overline{7}$ 8 Um alle Navigationsbefehle im mb-Viewer besonders schnell ausführen 1 zu können, liegen die meisten Befehle auf den 10er-Ziffernblock. Im 5 4 REFRES  $\overline{2}$ 1 Ï  $\overline{0}$ ZOOM AL

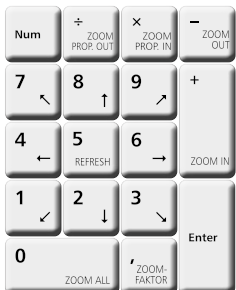

Zentrum liegt die Taste "5", mit der der Bildschirminhalt neu gezeichnet werden kann. Davon ausgehend in alle Richtungen liegen die Tasten "**1**", "**2**", "**3**", "**4**", "**6**", "**7**", "**8**", "**9**", welche den Bildausschnitt in die jeweilige Richtung – von "5" aus gesehen – verschieben. Die Tasten "+" und "-" bzw. "x" und "÷" verändern den Abbildungsmaßstab. Dabei wird das Bild zentrisch bzw. mauszeigerorientiert neu skaliert.

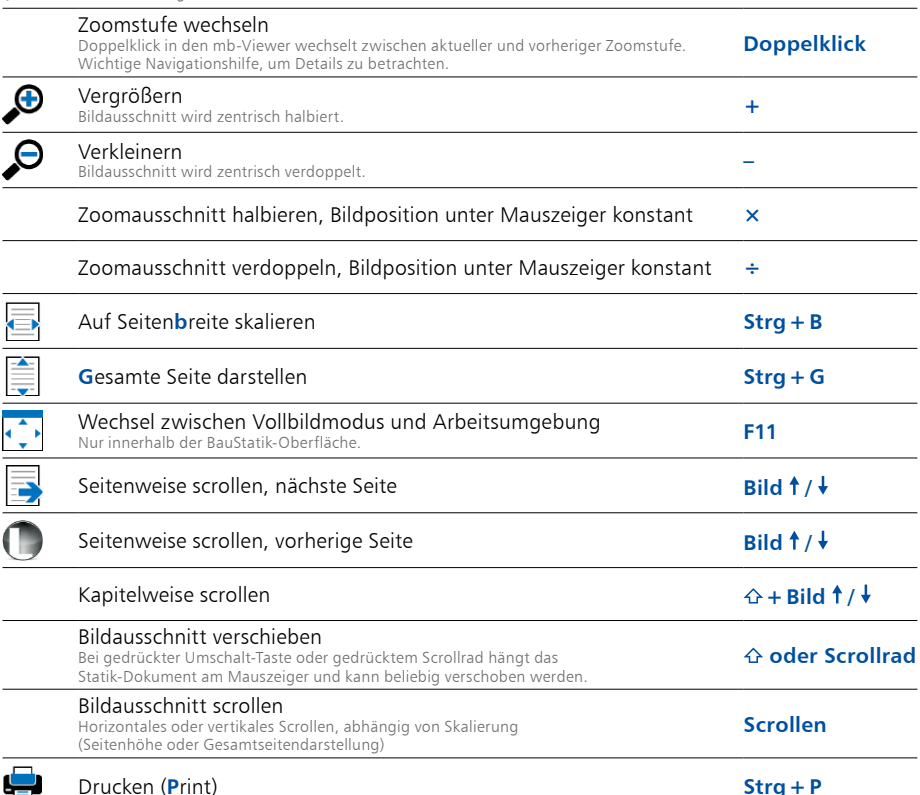

## BauStatik

Die folgenden Tastaturkürzel gestatten eine rationelle und sichere Bearbeitung. An vielen Stellen steht über die rechte Maustaste ein Kontextmenü mit weiteren Befehlen zur Verfügung. Ebenso wird das Scrollrad der Maus unterstützt.

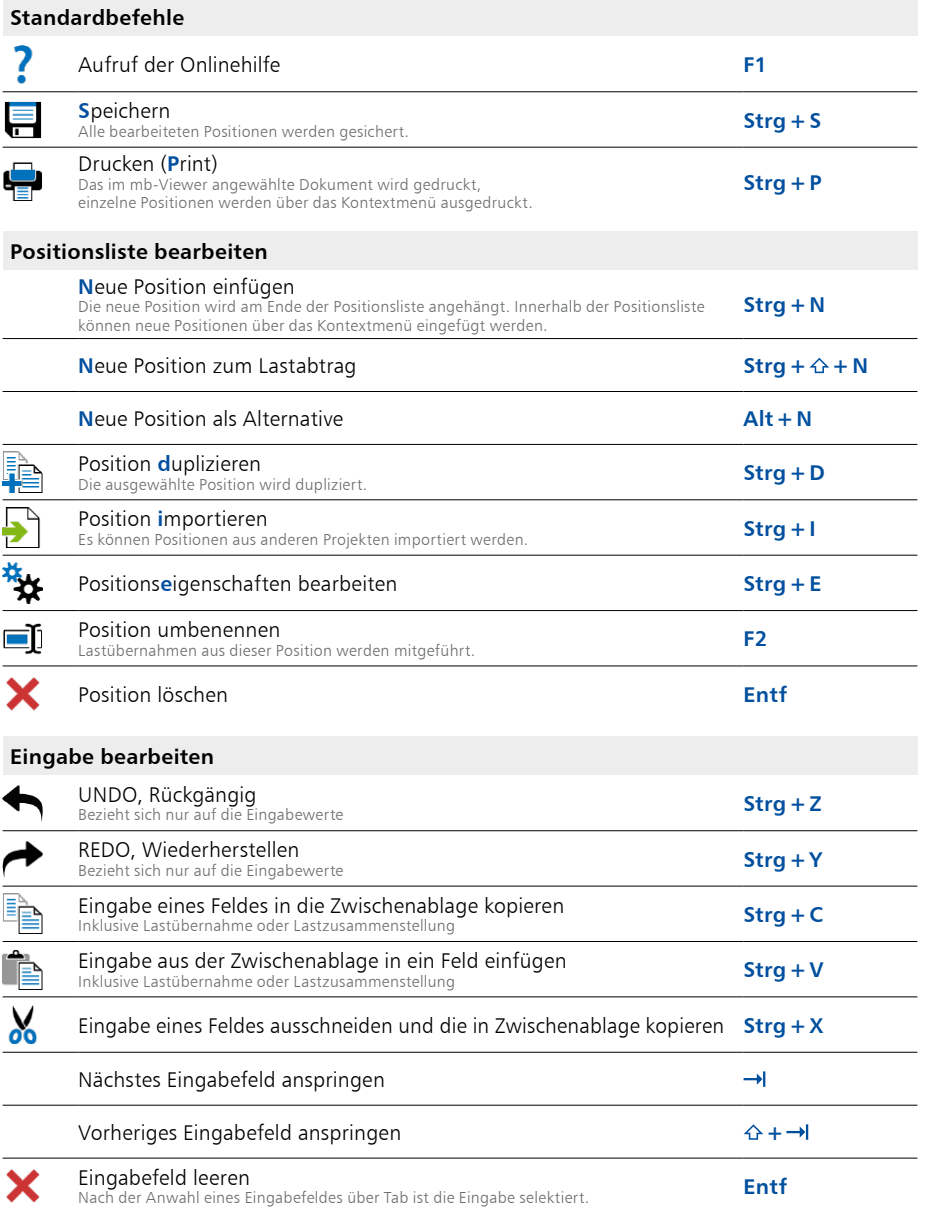

#### **4 BauStatik**

#### **Eingabe / Tabellen**

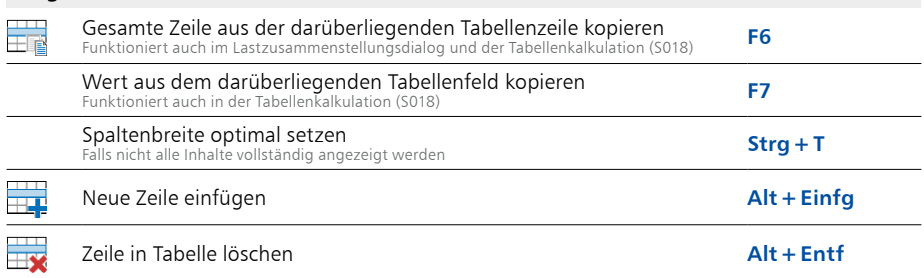

#### **Eingabe / Feldeigenschaften**

Alle Eingaben in der BauStatik erfolgen in einer einheitlichen Oberfläche. Die Eingabefelder unterstützen weitaus mehr Funktionalitäten, als man sie von üblichen Programmen her kennt. Jede Frage kann man mit einer Zahl oder einem Text beantworten. Statt einer Zahl kann man auch einen Rechenausdruck hinterlegen oder man fügt für eine Belastung statt einer Zahl eine Lastzusammenstellung ein. Man kann als Antwort auch eine existierende Eingabe oder ein Ergebnis aus einer anderen Position übernehmen. Dazu stehen Dialoge wie "Kalkulation", "Zusammenstellung" und "Einzelwertübernahme" zur Verfügung.

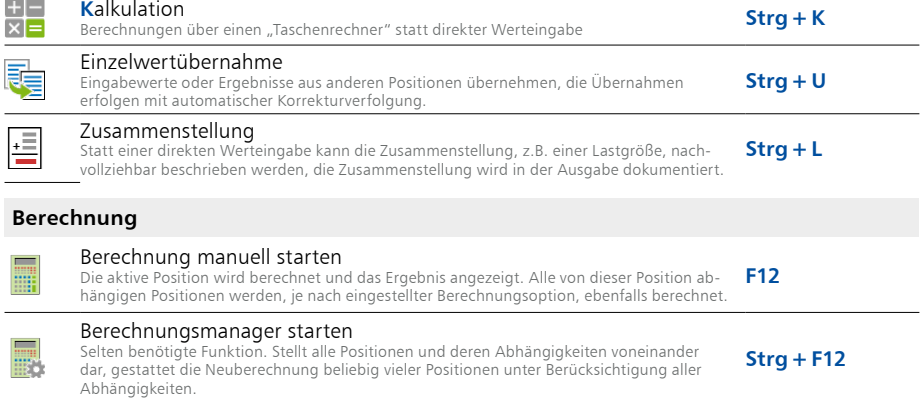

#### **Modellhinweise**

Alle Hinweise, Warnungen oder Fehlermeldungen werden in der BauStatik im Statik-Dokument ausgewiesen. Zusätzlich werden sie im Fenster "Modellhinweise" für das gesamte Statik-Dokument aufgelistet.

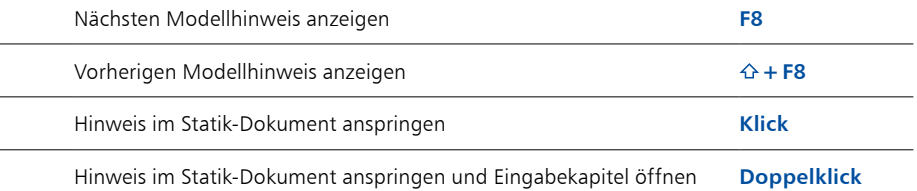

#### **Fenstersteuerung**

k

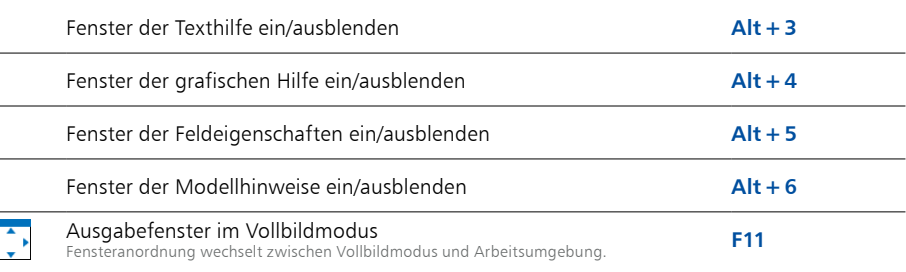

#### **Einzelwertübernahme / Zusammenstellung**

Die "Einzelwertübernahme" steht in jeder Zelle der Eingabe bereit, um BauStatik- oder MicroFe-Ergebnisse, BauStatik-Eingaben oder Standardlasten zu übernehmen. Darüber hinaus bietet die "Zusammenstellung" für alle Lasteingaben die Möglichkeit, verschiedene Werte zu addieren. Hierbei können Einzelwertübernahmen und Rechenausdrücke beliebig kombiniert werden.

Die folgenden Befehle ermöglichen sowohl in der Einzelwertübernahme sowie in der Zusammenstellung den Wechsel zwischen den Übernahmemöglichkeiten.

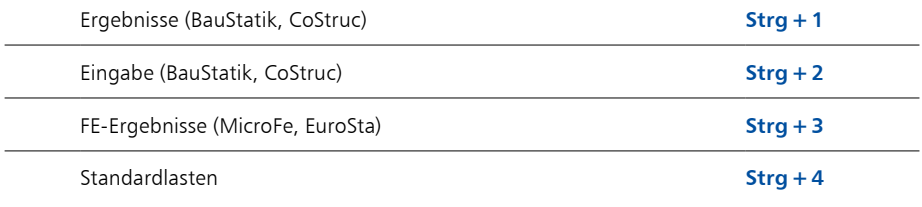

#### **Vorbemerkungen/Erläuterungen/Freie Texte**

Mit dem TextEditor können Vorbemerkungen und Erläuterungen sowohl in den einzelnen Positionen als auch als positionsunabhängige Anmerkungen und Texte im Statik-Dokument erstellt werden. Der TextEditor funktionert wie eine klassische Textverarbeitung und bietet typische Tastaturkürzel an:

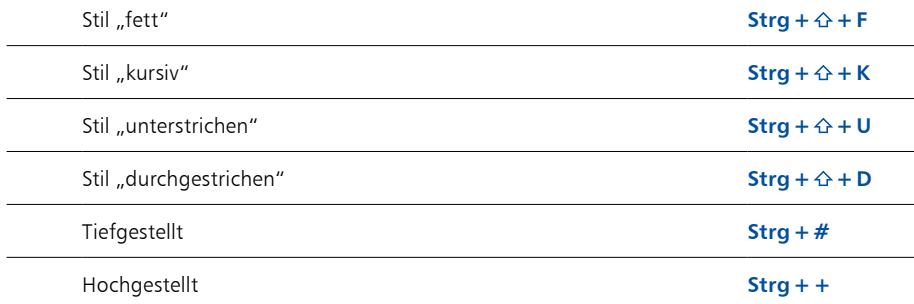

## MicroFe

#### **Standardbefehle, Markieren und Bearbeiten**

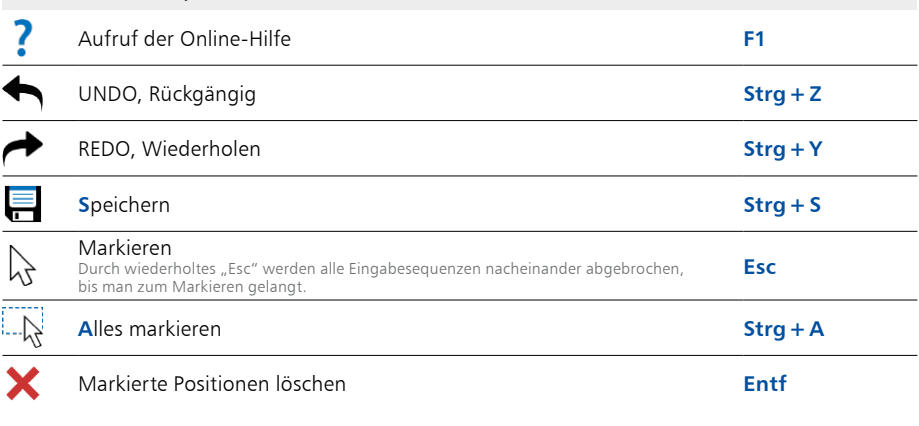

#### **Ausgabe-Vorschau**

Sobald in MicroFe ein druckbares Ergebnis angezeigt wird, ermöglicht das Kontextregister "Ausgabe, Layout" eine Anzeige als "Druckvorschau". Sobald diese geöffnet ist, stehen die folgenden Optionen bereit:

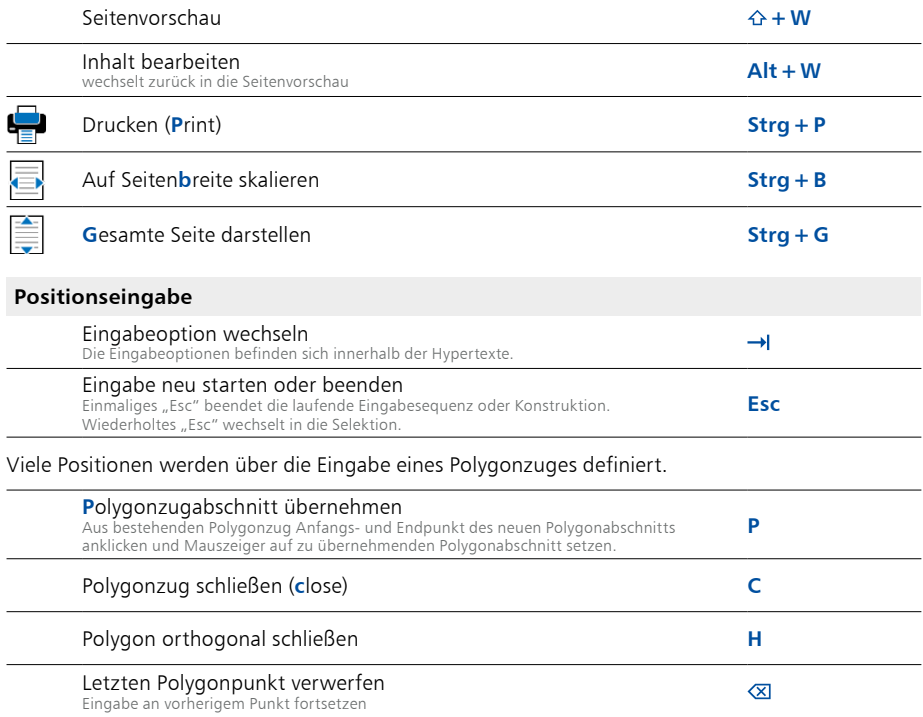

#### **Bezugspunkt wechseln**

Die meisten Positionen werden über Mittellinie oder Mittelpunkt platziert. Einige Positionen können über weitere Bezugspunkte eingegeben werden (Stütze: Eckpunkte, Linienlager: Innen-/ Außenkontur).

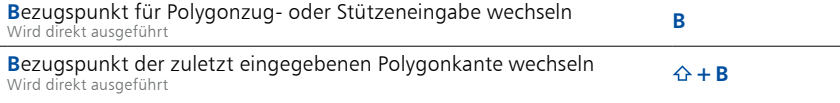

#### **Konstruktionslinien**

Die Konstruktionslinien sind die zentrale Eingabehilfe in MicroFe und ViCADo. Sie bilden ein kartesisches Koordinatensystem, das sich während der Eingabe an den zuletzt gesetzten Punkten orientiert und auf das sich alle Eingabekoordinaten beziehen. Zusammen mit dem Koordinatenfeld lassen sich damit alle grundlegenden Eingaben erledigen.

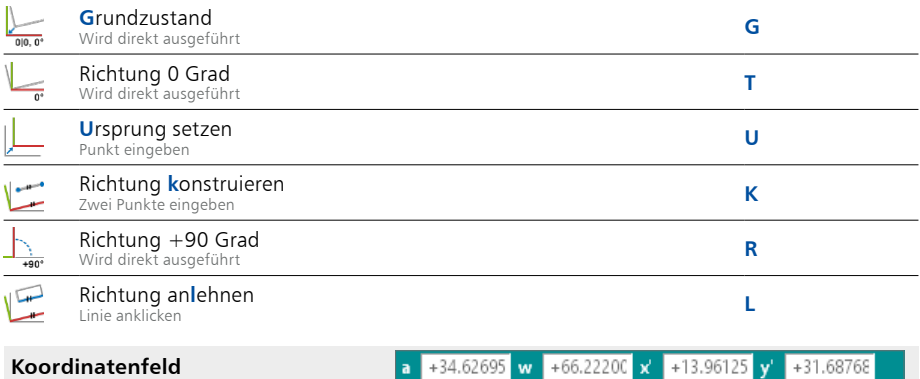

Im Koordinatenfeld werden die Koordinaten der aktuellen Mauszeigerposition in Bezug auf die Konstruktionslinien angezeigt. Innerhalb eines Fangradius wird auf eine vorhandene Geometrie gefangen und diese Koordinaten werden angezeigt. Die Anzeige erfolgt in polaren (a, w) und kartesischen (x', y') Koordinatenpaaren. Zur manuellen Koordinateneingabe gelangt man über das entsprechende Tastaturkürzel in eines der vier Koordinatenfelder ("A", "W", "X"", "Y""). Die Eingabe kann durch Überschreiben der selektierten Werte, als Bearbeitung der vorhandenen Koordinaten oder durch einen Rechenausdruck erfolgen. Um ein Koordinatenpaar zu bearbeiten, muss nach der ersten Eingabe mit "+I" in das zweite Eingabefeld gewechselt werden. Mit "←I" wird die Eingabe abgeschlossen.

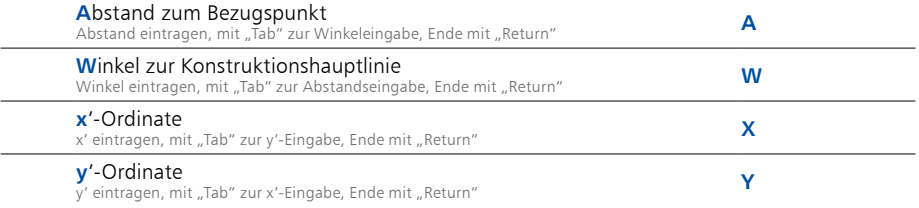

#### **Punktkonstruktionen**

Während einer Eingabe können zusätzliche Konstruktionen durchgeführt werden, um einen Punkt zu erzeugen. Jede dieser zusätzlichen Konstruktionen kann mit "Esc" abgebrochen werden.

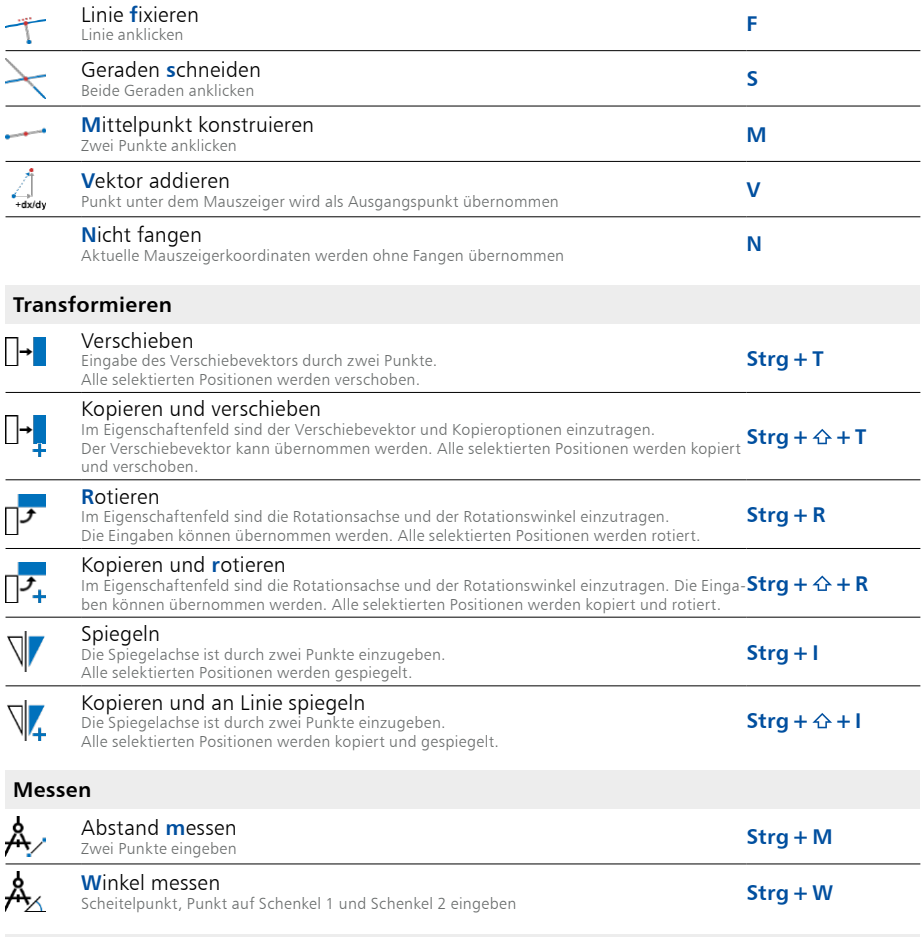

#### **Skalierung und Darstellungsgrößen**

Textgrößen, Symbolgrößen und sonstige Darstellungsdetails können mit den Tasten "**>**" und "**<**" schrittweise vergrößert und verkleinert werden.

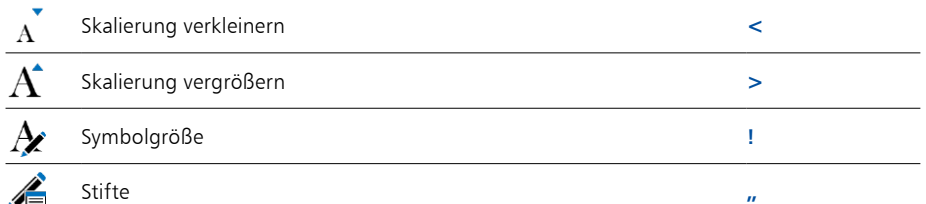

#### **Bildausschnitt festlegen**

Der Bildausschnitt und der Abbildungsmaßstab können während der Eingabe beliebig verändert werden. Dazu stehen verschiedene Hilfsmittel zur Verfügung:

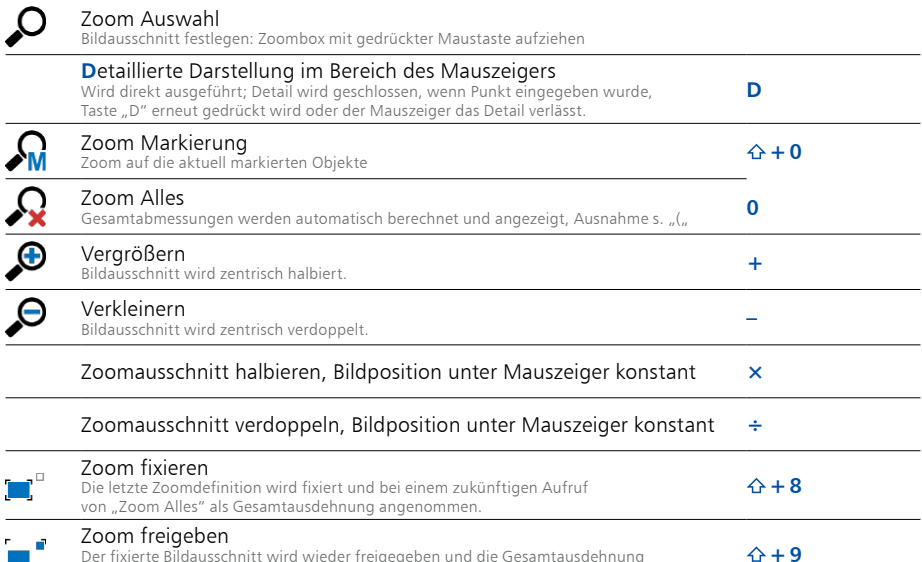

Der fixierte Bildausschnitt wird wieder freigegeben und die Gesamtausdehnung bei einem zukünftigen Aufruf von "Zoom Alles" wird neu ermittelt.

#### **Bildausschnitt verändern über die 10er-Tastatur**

Um den Bildausschnitt besonders schnell verändern zu können, liegen die meisten Befehle auf den 10er-Ziffernblock. Im Zentrum liegt die Taste "5", mit der der Bildschirminhalt neu gezeichnet werden kann. Davon ausgehend in alle Richtungen liegen die Tasten "1", "2", "3", "**4**", "**6**", "**7**", "**8**", "**9**", welche den Bildausschnitt in die jeweilige Richtung – von "5" aus gesehen – verschieben. Die Tasten "+" und "-" bzw. "ד und "÷" verändern den Abbildungsmaßstab. Dabei wird das Bild zentrisch bzw. mauszeigerorientiert neu skaliert.

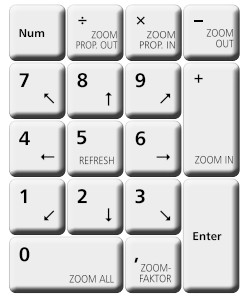

#### **Bildausschnitt verändern mit dem Maus-Scrollrad**

Über das Scrollrad an der Maus kann der Bildausschnitt ebenfalls manipuliert werden.

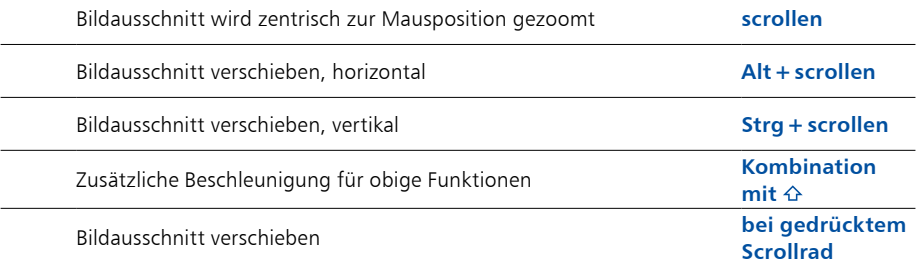

#### **Eingabe im 3D**

Die 3D-Eingabe unterscheidet sich fast nicht von der 2D-Eingabe. Das wird durch verschiedene Hilfsmittel erreicht, wie z.B. die Geschossorientierung oder die Arbeitsebenen.

#### **Arbeitsebenen**

Die Eingabe von 3D-Systemen erfolgt immer über Arbeitsebenen. Mit dieser Arbeitshilfe können die 2D-Eingaben der Maus immer eindeutig in 3D zugeordnet werden. Arbeitsebenen können beliebig im Raum definiert werden.

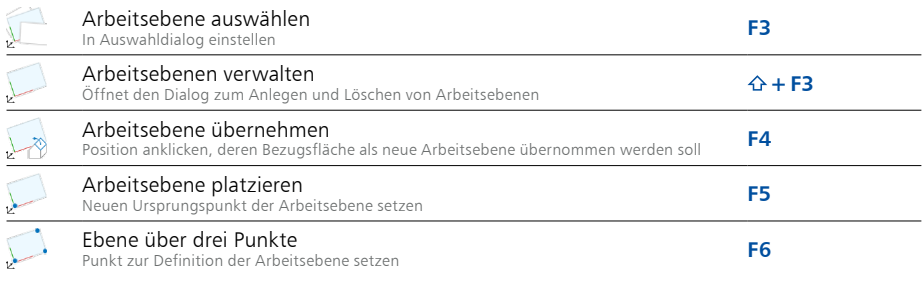

#### **Geschoss- und Gruppeneinstellungen**

Für 3D-Systeme unterstützt MicroFe optional eine geschossorientierte Eingabe.

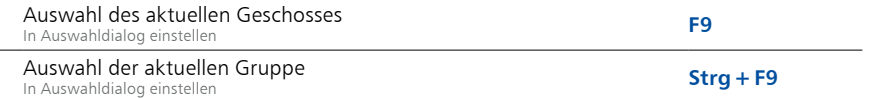

#### **Perspektive verändern**

In allen 3D-Darstellungen wird mit den Cursortasten der Standort des Beobachters bewegt.

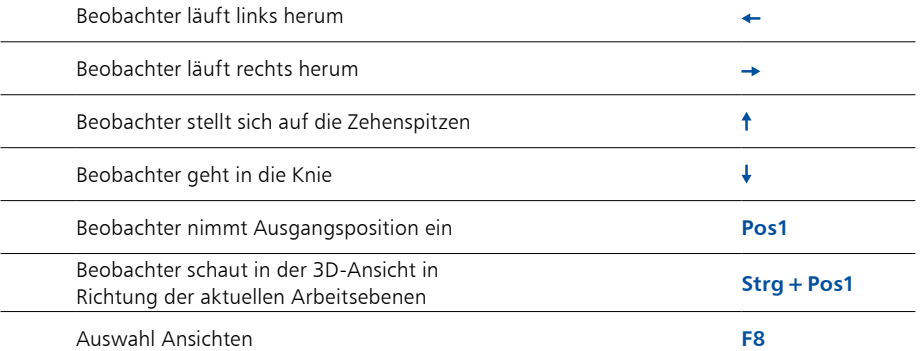

## ViCADo

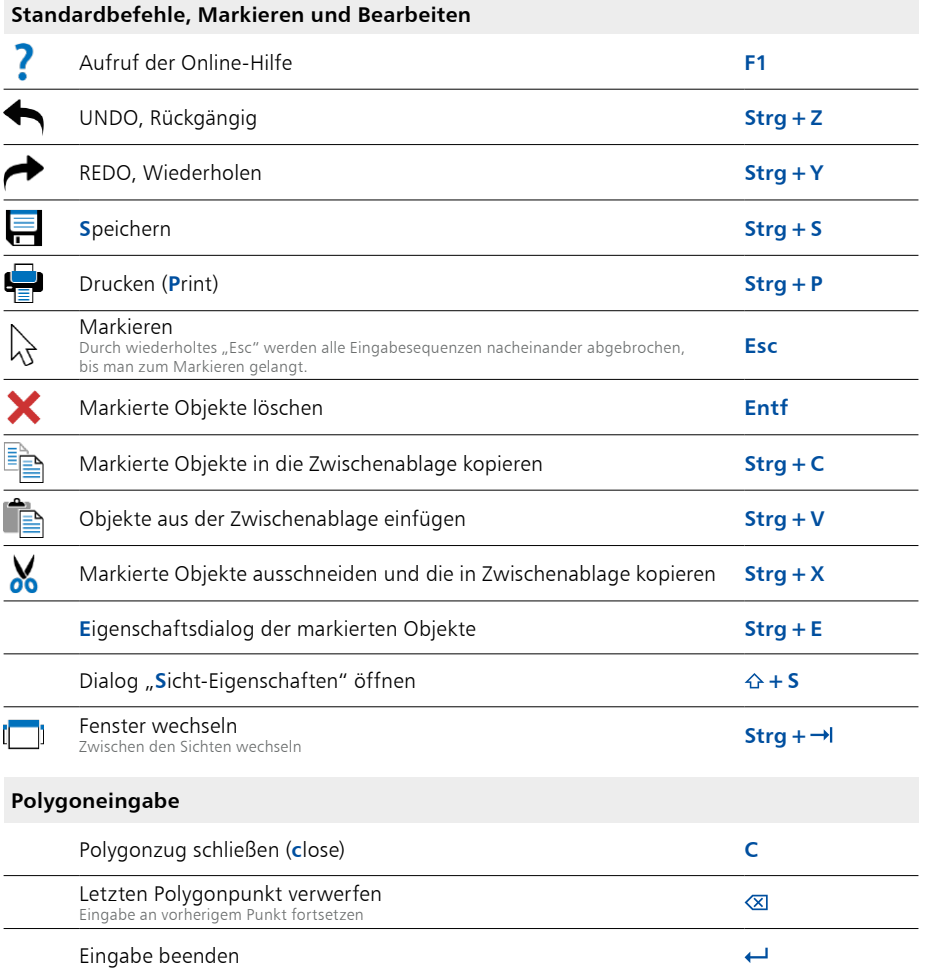

### **Bezugspunkt wechseln**

Die meisten Positionen werden über Mittellinie oder Mittelpunkt platziert. Einige Positionen können über weitere Bezugspunkte eingegeben werden (Stütze: Eckpunkte, Wände: Innen-/ Außenkontur).

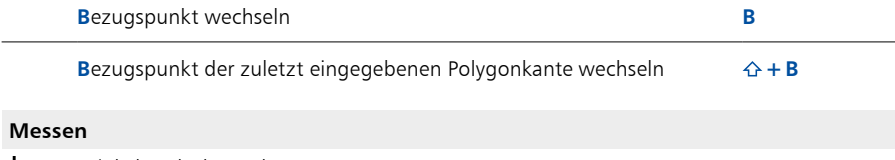

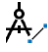

#### **Konstruktionslinien**

Die Konstruktionslinien bilden ein kartesisches Koordinatensystem, das sich während der Eingabe an den zuletzt gesetzten Punkten orientiert und auf das sich alle Eingabekoordinaten beziehen. Zusammen mit dem Koordinatenfeld lassen sich damit alle grundlegenden Eingaben erledigen.

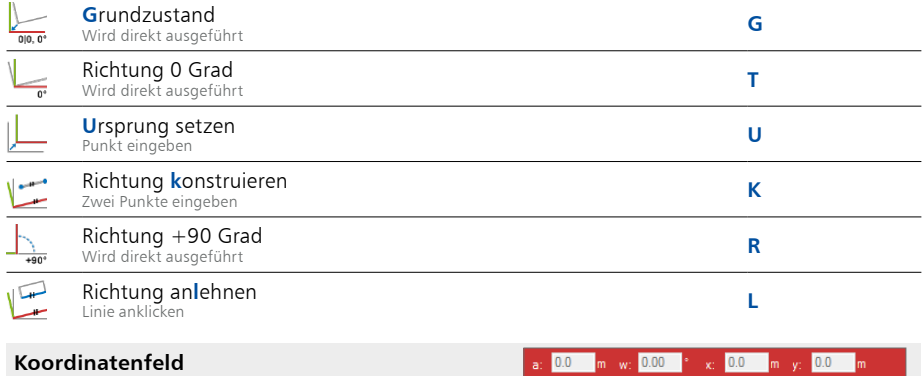

Hier wird die aktuelle Mauszeigerposition bezogen auf die Konstruktionslinien in polaren (a, w) und kartesischen (x', y') Koordinaten angezeigt. Die Eingabe einer Koordinate wird über ein Tastaturkürzel eingeleitet und kann durch Überschreiben der selektierten Werte, als Bearbeitung der vorhandenen Koordinaten oder durch einen Rechenausdruck erfolgen. Mit "->)" wechselt die Eingabe innerhalb eines Koordinatenpaares, "← " beendet die Eingabe.

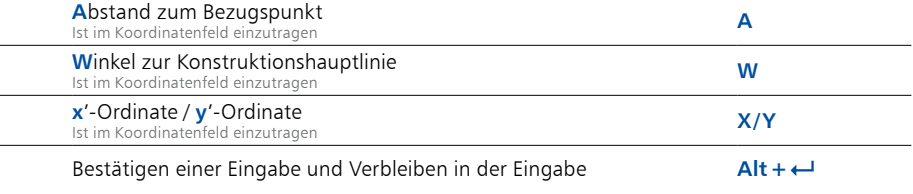

#### **Punktkonstruktionen**

Während einer Eingabe können zusätzliche Konstruktionen durchgeführt werden, um einen Punkt zu erzeugen. Jede dieser zusätzlichen Konstruktionen kann mit "Esc" abgebrochen werden.

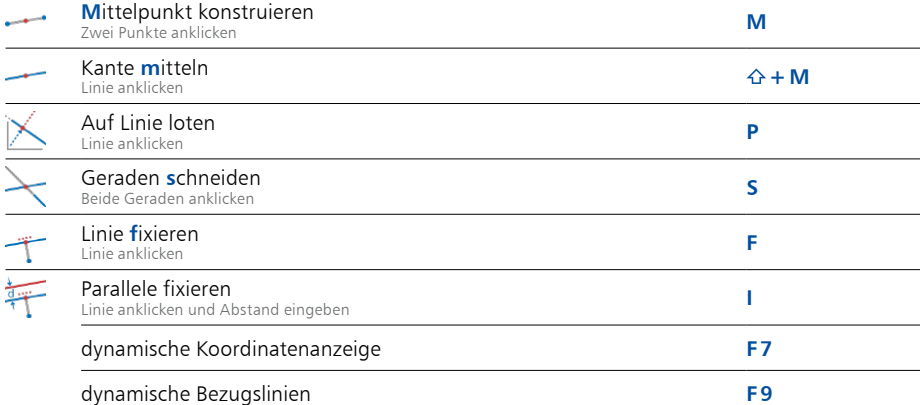

#### **Bildausschnitt festlegen**

Der Bildausschnitt und der Abbildungsmaßstab können während der Eingabe beliebig verändert werden. Dazu stehen verschiedene Hilfsmittel zur Verfügung:

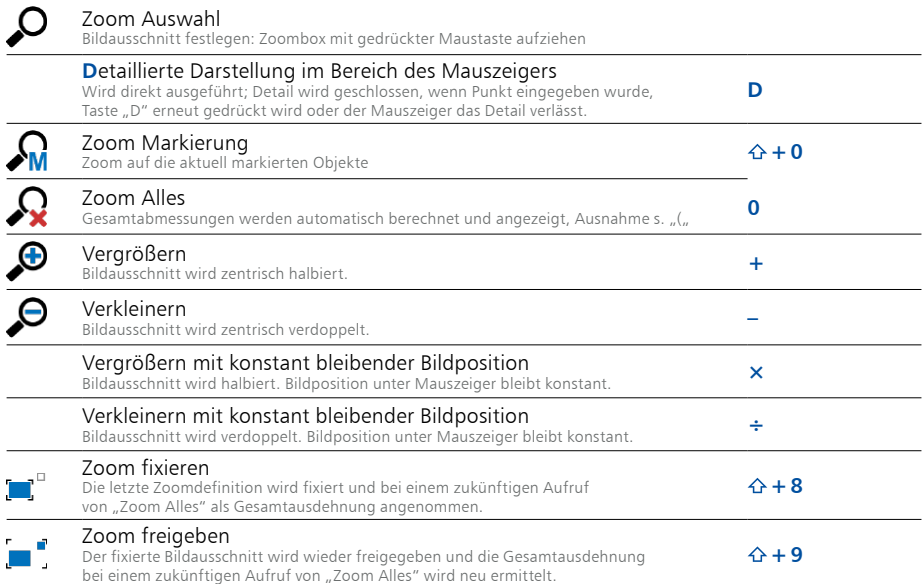

#### **Bildausschnitt verändern über die 10er-Tastatur**

Um den Bildausschnitt besonders schnell verändern zu können, liegen die meisten Befehle auf den 10er-Ziffernblock. Im Zentrum liegt die Taste "5", mit der der Bildschirminhalt neu gezeichnet werden kann. Davon ausgehend in alle Richtungen liegen die Tasten "1", "2", "3", "**4**", "**6**", "**7**", "**8**", "**9**", welche den Bildausschnitt in die jeweilige Richtung – von "5" aus gesehen – verschieben. Die Tasten "+" und "-" bzw. "ד und "÷" verändern den Abbildungsmaßstab. Dabei wird das Bild zentrisch bzw. mauszeigerorientiert neu skaliert.

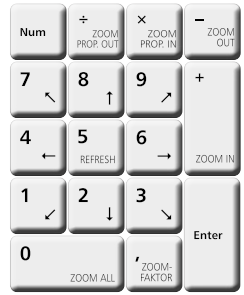

#### **Bildausschnitt verändern mit dem Maus-Scrollrad**

Über das Scrollrad an der Maus kann der Bildausschnitt ebenfalls manipuliert werden.

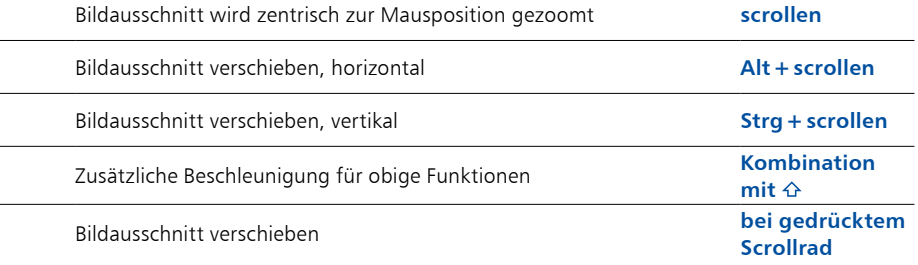

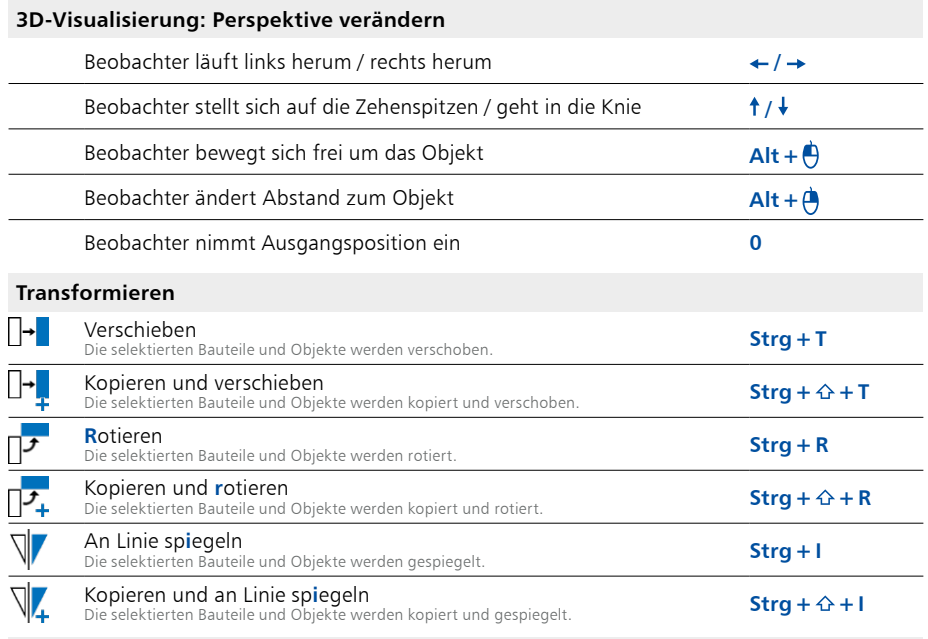

#### **Modell durchwandern**

In ViCADo kann das Durchwandern eines Gebäudes simuliert werden. Dazu dient die **intelligente Maussteuerung**, die beim Durchwandern mit gedrückter Maustaste auf unsichtbare Bereiche im Visualisierungsfenster reagiert. Jeder Bereich hat eine andere Bedeutung, was auch durch den Mauscursor verdeutlicht wird. Zusätzlich wird die Perspektive über "**Buchstaben**" und "**Pfeiltasten**" hinsichtlich Augpunkt und Blickwinkel manipuliert:

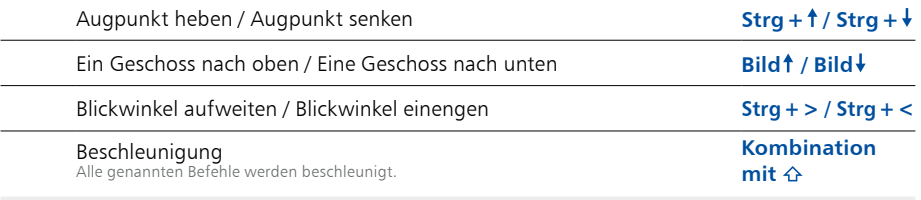

#### **Bauteile transparent schalten**

Um in der Visualisierung die Bewehrung in Verbindung mit dem Bauteil darzustellen und die Bewehrungsführung zu prüfen, können Bauteile transparent geschaltet werden.

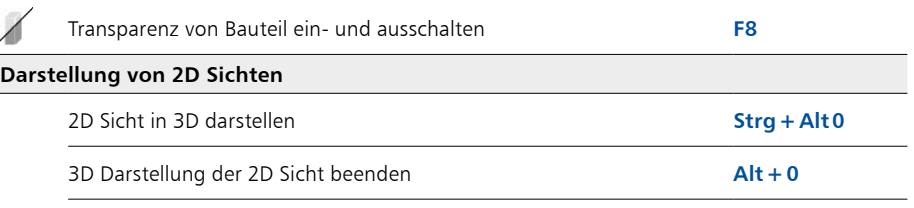

## Jonny

Mit Jonny präsentieren Architekten und Tragwerksplaner ihre 3D-ViCADo-Modelle auf einem PC, Smartphone oder Tablet. Grundfunktionen sind Durchwandern eines Bauwerks und das freie Drehen und Vergrößern der Perspektiven über eine intuitive Gestensteuerung.

#### **Die Toolbar**

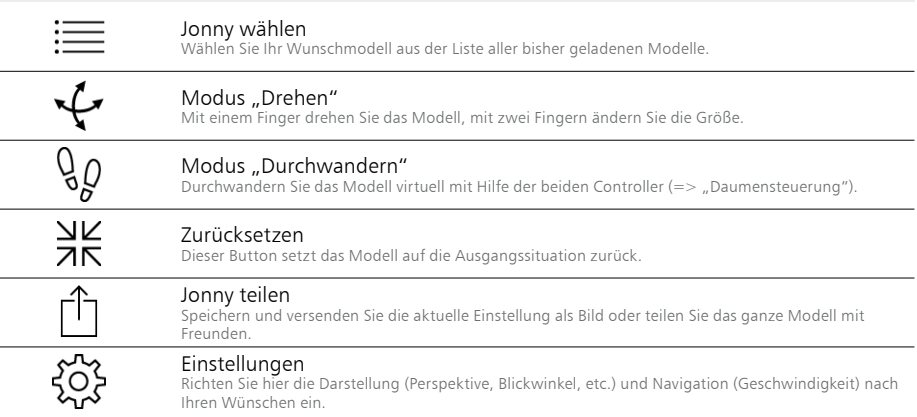

#### **Die Maus- und Tastatursteuerung am PC**

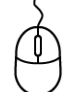

#### Standpunkt

Durch Drehen des Mausrads oder Bewegen der Maus bei gedrückter linker Maustaste verschieben Sie den Standpunkt.

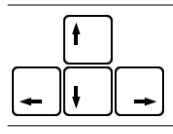

#### Blickrichtung

Mit Hilfe der Pfeiltasten verändern Sie die Blickrichtung.

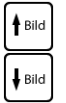

#### Etage wechseln

Durch Drücken der "Bild auf/ab-Tasten" wechseln Sie zwischen den Etagen.

#### **Die Daumensteuerung an Smartphone oder Tablet**

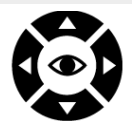

Controller links Durch Kippen und Wippen des linken Daumens verändern Sie die Blickrichtung.

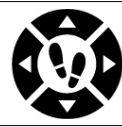

Controller rechts Durch Kippen und Wippen des rechten Daumens verschieben Sie den Standpunkt.

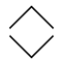

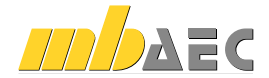

mb AEC Software GmbH Europaallee 14 *∙* 67657 Kaiserslautern Tel. 0631 550999-11 *∙* Fax 0631 550999-20 info@mbaec.de *∙* www.mbaec.de